# **HP Pocket Media Drive User's Guide**

The only warranties for HP products and services are set forth in the express warranty statements accompanying such products and services. Nothing herein should be construed as constituting an additional warranty. HP shall not be liable for technical or editorial errors or omissions contained herein.

HP assumes no responsibility for the use or reliability of its software on equipment that is not furnished by HP.

This document contains proprietary information that is protected by copyright. No part of this document may be photocopied, reproduced, or translated to another language without the prior written consent of HP.

Hewlett-Packard Company P.O. Box 4010 Cupertino, CA 95015-4010 USA

Copyright © 2006–2007 Hewlett-Packard Development Company, L.P.

HP supports lawful use of technology and does not endorse or encourage the use of our products for purposes other than those permitted by copyright law.

The information in this document is subject to change without notice.

# **Table of Contents**

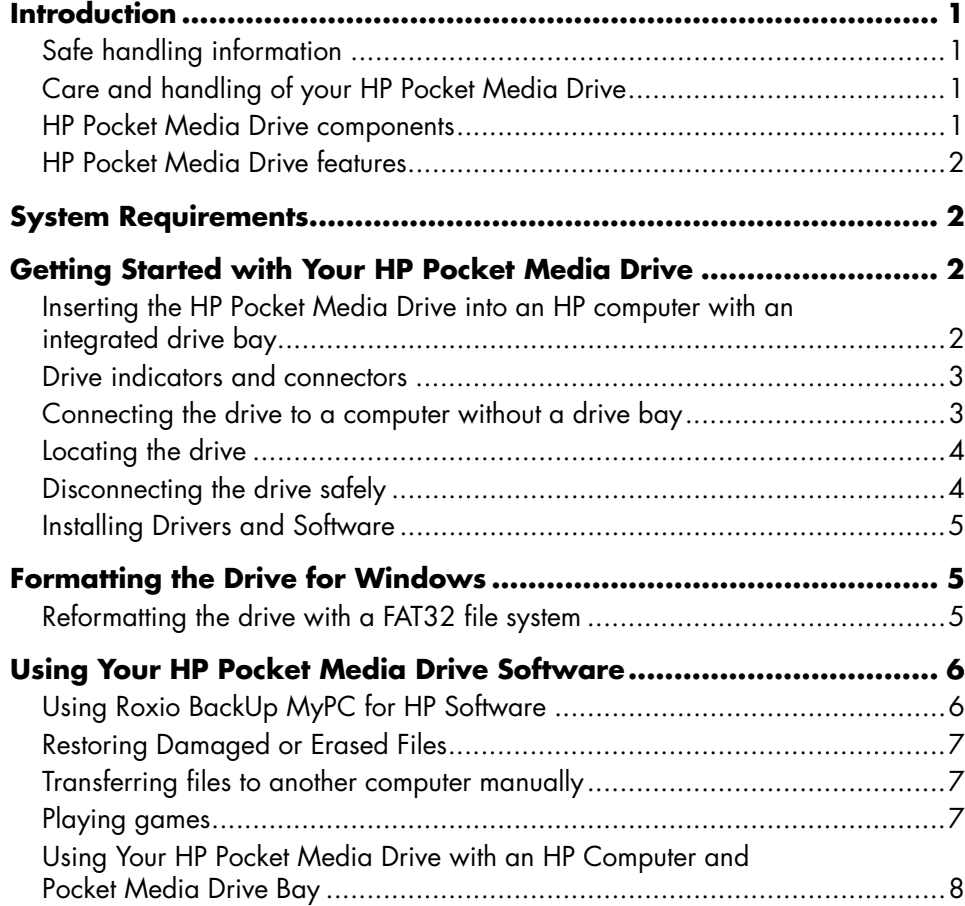

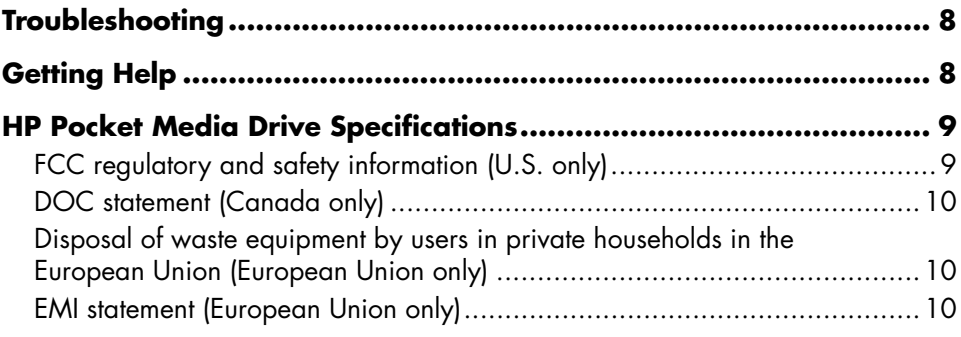

## <span id="page-4-0"></span>**Introduction**

Thank you for selecting your HP Pocket Media Drive. It is an external hard disk drive with a large capacity designed to quickly and easily store and transfer media files such as digital photos, music, video, and other important files.

The HP Pocket Media Drive connects and disconnects easily from a USB 2.0 or USB 1.1 connector on the front or back of most computers.

On some Hewlett-Packard computers, the HP Pocket Media Drive is designed to fit inside a horizontal or vertical drive bay.

Your HP Pocket Media Drive comes with backup software (select models only) that is compatible with most Microsoft® Windows™ operating systems.

### **Safe handling information**

The HP Pocket Media Drive is designed to be used as a stationary unit. It is very important that you handle your drive carefully to avoid hardware damage and data loss. Please read the following warnings before attempting to install, use, or move your HP Pocket Media Drive:

#### **Care and handling of your HP Pocket Media Drive**

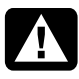

#### **WARNING: The warnings for the care and handling of the HP Pocket Media Drive are listed below.**

- Do not move the drive while it is operating to avoid hardware damage and potential data loss. You can safely move your drive only when you have properly disconnected and powered off the drive through the operating system.
- When using for long periods of time, the aluminum case of the HP Pocket Media Drive may become very warm. This is part of the drive's advanced design and is completely normal.
- Do not move the computer with the drive attached to a USB port, or while inserted into specially designed HP computer drive bays.
- Incorrect handling, such as dropping the drive, can cause data loss and invalidates the warranty.
- Do not attempt to open the drive's case. This action voids the warranty.
- Do not set the drive on its side, as it may fall over and cause damage.
- Do not remove any cables or power cords without properly disconnecting the drive through the operating system.
- Do not set any liquids or drinks on the drive. Liquids can damage the internal electronics.
- Do not block airflow around the drive while the drive is turned on.
- Do not stack anything on top of the drive; this can overheat and damage your drive.

### **HP Pocket Media Drive components**

Your HP Pocket Media Drive components are listed below:

- Preformatted USB 2.0 external hard disk drive (**A**)
- .5-meter (20 inches) USB 2.0 power and data sharing cable (**B**)
- Quick setup document (**C**)
- *Limited Warranty and Support Guide* (not shown)

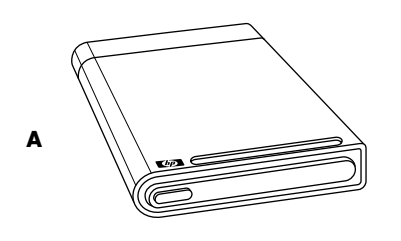

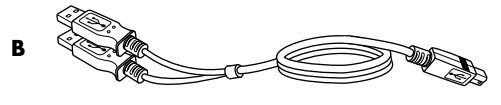

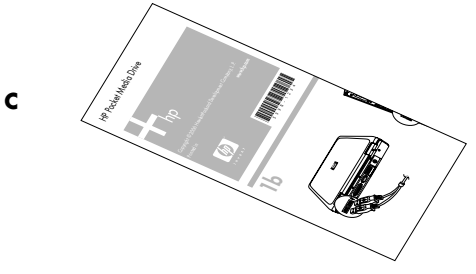

### <span id="page-5-0"></span>**HP Pocket Media Drive features**

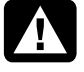

**WARNING: To avoid hardware damage and data loss, please read "Safe Handling Information***"* **at the beginning of this document before attempting to install or use the HP Pocket Media Drive.** 

Your HP Pocket Media Drive is a preformatted, portable, external hard disk drive that allows you to quickly and easily store a large number of digital music, photo, video, recorded TV, gaming, or other data files.

Some HP computers include a specially designed drive bay where you can install and remove the HP Pocket Media Drive without turning off the computer and without using a USB cable.

Your HP Pocket Media Drive has the following features:

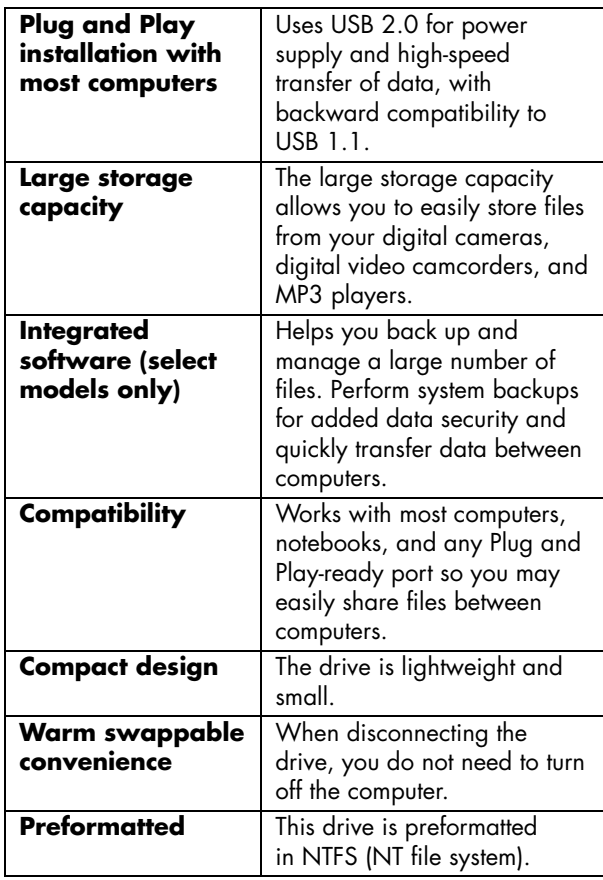

**NOTE:** To disconnect your drive, see "Disconnecting the Drive Safely" on page [4.](#page-7-1)

**NOTE:** Your drive displays a drive capacity that is slightly less than the capacity stated on the box. This is normal.

### **System Requirements**

The following are the system minimum requirements:

- Windows ME, XP, or Vista
- 32MB RAM or more as required by Windows
- Available USB 1.1 or 2.0 port, depending on model

### **Getting Started with Your HP Pocket Media Drive**

You can get started with your drive in a few easy steps. First connect the HP Pocket Media Drive to your computer using the provided USB cable, or by inserting the drive into an HP computer with the appropriate drive bay (optional). Next, install your software and drivers, which are located on the drive's hard disk. See software and drivers installation instructions on the back of the setup poster or in your *Limited Warranty and Support Guide*.

#### **Inserting the HP Pocket Media Drive into an HP computer with an integrated drive bay**

Your drive is designed to work with most computers as an external drive that is connected using a USB cable, but it also can be inserted into specially designed HP computers. These computers have a special drive bay that connects to the drive using an internal USB connector. The drive can be easily inserted and removed from the hard drive bay without turning off the computer, this is sometimes referred to as *warm swappable.* 

Some HP computers have vertically oriented drive bays, and some have horizontally oriented drive bays; both accommodate your HP Pocket Media Drive.

<span id="page-6-0"></span>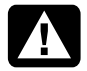

**WARNING: Do not move the computer with the drive inserted in the bay or connected to a USB port on the computer. This can cause damage to the drive and cause data loss.** 

**Before moving the computer, turn off the computer and remove or disconnect the drive safely.** 

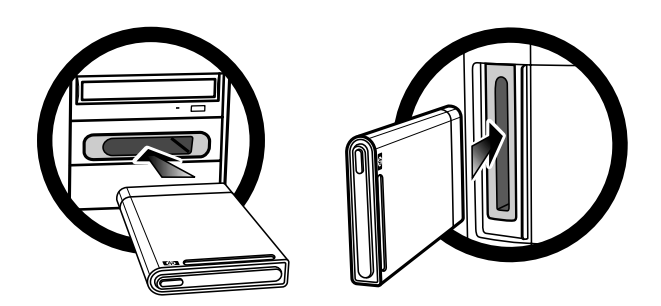

To insert the HP Pocket Media Drive into a specially designed HP computer:

- **1** In the horizontal position, insert the drive with the HP logo facing up and the HP product name right-reading. In the vertical position, the drive's flat side is down, and the rounded side is up. Do not force the drive into the bay; it should slide easily into the bay.
- <span id="page-6-1"></span>**2** Slide the drive all the way into the drive bay until the drive is firmly connected to the internal connections. When the computer is turned on and the drive is inserted correctly, the power LED on the front of the drive is lit.

#### **Drive indicators and connectors**

**NOTE:** The computer may take several seconds to recognize the HP Pocket Media Drive.

The HP Pocket Media Drive comes with one LED indicator and a USB connector.

#### **Front of HP Pocket Media Drive**

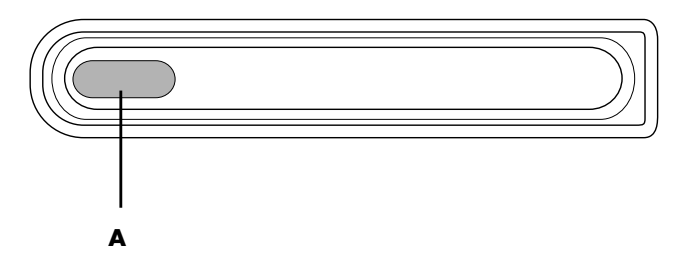

**Back of HP Pocket Media Drive** 

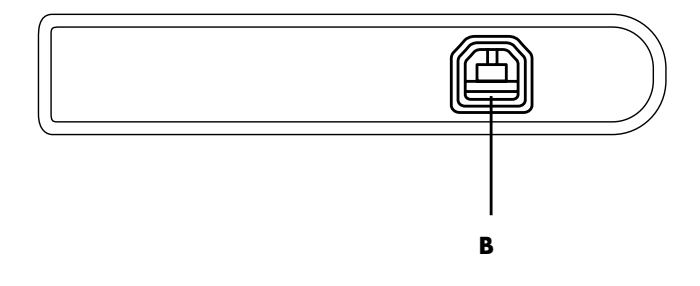

- **A** Power/drive activity LED indicator
- **B** USB 2.0 connector

#### **Connecting the drive to a computer without a drive bay**

The HP Pocket Media Drive is designed to work with most computers as an external hard disk drive that you connect using a USB 2.0 cable.

<span id="page-7-1"></span><span id="page-7-0"></span>To connect the drive:

- **1** Turn on the computer.
- **2** Plug the rectangular end of the USB 2.0 cable (**C**) into an available USB port on your computer. Plug the square end of the USB 2.0 cable (**D**) into the USB connector on the back of the drive.
- **3** Install the software and drivers. See "Installing Drivers and Software" on page [5.](#page-8-1)

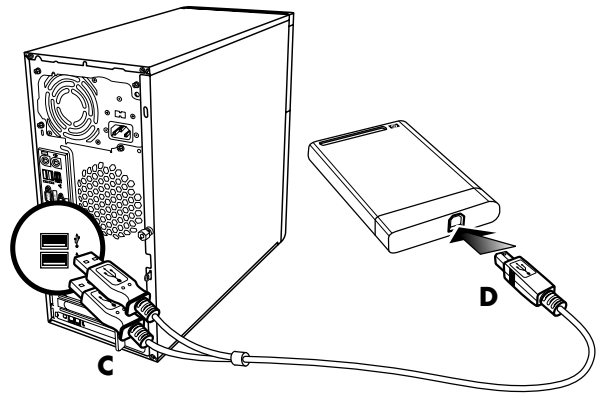

**NOTE:** USB 2.0 uses only one USB connector. USB 1.x systems use both USB connectors.

### **Locating the drive**

When you plug the drive into a USB 2.0 connector, the operating system automatically assigns a hard disk drive letter to it. The assigned letter depends on other storage devices connected to your computer.

The default volume label of this drive is *HP Pocket Media Drive*. You can rename the drive in the Computer window by right-clicking the drive, selecting **Rename**, and then typing in a new name. HP recommends renaming a drive if you have more than one HP Pocket Media Drive.

To locate your HP Pocket Media Drive, click the **Windows Start Button**® , then click **Computer** for a list of all of the internal and external drives.

### **Disconnecting the drive safely**

**CAUTION: To avoid hardware damage and data loss, always disconnect your HP Pocket Media Drive safely when it is not saving or transferring data.** 

**1** Double-click the **Safely Remove Hardware** icon in the system tray at the bottom of the desktop. The Safely Remove Hardware window opens.

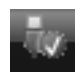

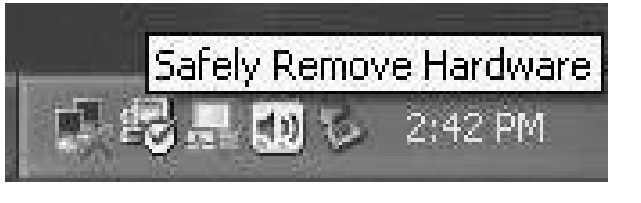

**NOTE:** For some computers, this may be called the Unplug Hardware or Eject Hardware icon.

**2** Double-click **USB Mass Storage Device**. This name may appear differently for some computers.

**NOTE:** USB Mass Storage Device may be listed twice. One may contain a memory card reader or other mass storage drive. Look for the label of this drive, which is *HP Pocket Media Drive*.

- **3** Select your device, and then click **OK**. A *Safe to Remove Hardware* message appears in the system tray at the bottom of your desktop, letting you know that the device is safe to disconnect.
- **4** Disconnect the drive from the computer.

**NOTE:** If your computer does not allow you to disconnect the drive safely, you may need to close all applications and documents, and then try again to disconnect the drive.

#### <span id="page-8-1"></span><span id="page-8-0"></span>**Installing Drivers and Software**

**NOTE:** Only install the applications that are compatible with your language and your computer operating system.

To install HP Pocket Media Drive drivers and software:

- **1** Click the **Windows Start Button O** on the taskbar, click Computer, and then double-click the **HP Pocket Media Drive** icon.
- **2** Open the PMD folder.
- **3** Double-click **HPDI.exe**.
- **4** Select the items you want to install by placing a check in the check box next to the software.
- **5** Click **Install**, and then follow the onscreen instructions to install the software program. The programs are installed automatically.
- **6** After installing the software, restart the computer.

If available, read the *NEWUPDATE* file for any updates and changes to the software programs.

### **Formatting the Drive for Windows**

**CAUTION: Reformatting a hard disk drive destroys all data on the drive. If you have data that you want to keep, back up the data before reformatting the disk drive.** 

Your HP Pocket Media Drive was formatted at the factory for the NT file system (NTFS). This file system supports large media files that are larger than 4GB.

Some computers use the FAT32 file system. FAT32 is a file system that organizes files on the computer. This system is standard for Windows Me and is supported under Windows XP.

With FAT32, a single file is limited in size to 4GB. This may create a problem when you are creating backup files. If you need to use this disk drive on a computer that is formatted with FAT32, you need to reformat the drive.

If your computer has Windows Me and you upgrade to Windows XP, your computer is automatically reformatted to use the NTFS.

#### **Reformatting the drive with a FAT32 file system**

If you have an older operating system such as Windows Me, you may need to reformat the HP Pocket Media Drive with a FAT32 file system.

Some older BIOS versions only support 4GB to 16GB partitions. If you do not want your disk drive partitioned, go to the BIOS manufacturer's Web site to download a BIOS upgrade.

To reformat the disk drive with FAT32 on a Windows Me system:

- **1** Make sure the HP Pocket Media Drive is NOT connected to the computer.
- **2** Click **Start** on the taskbar.
- **3** Choose **Settings**, and click **Control Panel**.
- **4** Double-click **System**.
- **5** Click the **Device Manager** tab.
- **6** Double-click **Disk drives** to open the list of drives connected to your system.
- **7** Write down the drive(s) listed so you'll be able to correctly identify the new drive when it appears.
- **8** Close the System Properties window and the Control Panel window.
- **9** Connect the HP Pocket Media Drive to the computer. See "Connecting the Drive to a Computer Without a Drive Bay" on page [3.](#page-6-1)
- **10** Click **Start** on the taskbar.
- **11** Choose **Settings**, and click **Control Panel**.
- **12** Double-click **System**.
- **13** Click the **Device Manager** tab.
- **14** Double-click **Disk drives** to open the list of drives connected to your system.
- **15** Select the new drive from the *Disk drive* list. The new drive is the drive that was not listed before in step 6.
- **16** Click **Properties**.
- **17** Click the **Settings** tab.
- **18** Make sure that the **Removable** check box has a check mark next to it.

<span id="page-9-0"></span>**19** Click **OK**.

#### **20** Click **Close**.

**21** Restart your system.

To format your HP Pocket Media Drive disk drive:

- **1** Double-click the **My Computer** icon.
- **2** Click the **Removable Disk** icon. A message appears asking you if you want to format the disk drive.
- **3** Click **Yes**.
- **4** In the Format window, in the Format type area, click **Full**. You can also type a label for the disk drive at this time if you choose.
- **5** Click **Start**.
- **6** Click **OK**. Formatting can take longer than 60 minutes. Do not disconnect the drive during the procedure.
- **7** When formatting is complete, click **Close** and then click **OK**.

### **Using Your HP Pocket Media Drive Software**

Once installed, you can use the HP Pocket Media Drive the same way you use the other drives on your computer. You can move or copy files or folders from one drive to another. Because of the capacity of this drive, you can save large media files such as video clips, digital images, and hard disk drive backup files.

**NOTE:** Roxio BackUp MyPC for HP software is included with select models only.

#### **Using Roxio BackUp MyPC for HP Software**

**NOTE:** You must be logged on as an administrator to run a backup with Roxio BackUp MyPC software.

With Roxio BackUp MyPC for HP software, you can:

- Store a large capacity of digital media files onto your HP Pocket Media Drive.
- Easily schedule compressed backups of your most important files with incremental saves.
- Back up all or selected files and folders from a local drive.
- Back up all selected files or back up new and changed files.
- Enable backup of multiple computers from different locations.

**NOTE:** To start scheduled backups, you must close the Roxio BackUp MyPC program.

#### **Backing Up a Drive or Specified Files**

To back up a drive on your computer:

- **1** Make sure the Roxio BackUp MyPC for HP software is installed. See "Installing Drivers and Software" on page [5.](#page-8-1)
- **2** Click the **Windows Start Button O** on the taskbar.
- **3** Choose **All Programs**, choose **Roxio**, **Backup MyPC**, and then click **Backup MyPC**.
- **4** Select the **Backup Wizard**, and then click **OK**.
- **5** Follow onscreen instructions to complete backing up your files.
- **6** After the backup is finished, click **OK** and then click **OK** again to close the backup process window.

To back up specified files:

- **1** Click the **Windows Start Button**  $\bullet$ .
- **2** Choose **All Programs**, choose **Roxio**, **Backup MyPC**, and then click **Backup MyPC**.
- **3** Select a blank backup job, and then click **OK**.
- **4** Select the drive or drives you want to back up by placing a check in the check box next to the drive letter.
- **5** Under *Where to back up*, click the **Browse** button (folder icon at the bottom of the window) to send your backup file to your drive. Select the drive letter associated with your HP Pocket Media Drive, and then click **Open**.
- <span id="page-10-0"></span>**6** Click the **Options** button to change your backup options such as compression, media, and names. Click **OK** when you have selected your options.
- **7** Click **Start** to begin your backup.
- **8** Click **Yes** to save your backup.
- **9** Type a title for your backup, and then click **Save**. Your files are prepared for backup to your drive.
- **10** Follow any onscreen instructions.
- **11** After the backup is finished, click **OK** and then click **OK** again to close the backup process window.

You can also click the **Help** menu, and then select **Backup MyPC Help** for more information about this program.

#### **Restoring Damaged or Erased Files**

With Roxio BackUp MyPC software, you can schedule a complete disaster recovery backup without having to re-install Windows or any other software programs. An integrated disaster recovery process starts the computer from a customized set of backup media (Disaster Recovery Set), restores the operating system, and then recovers your data to the state it was in when the Disaster Recovery Set was created.

Before performing a disaster recovery, you may want to try other options. For example, if the problem appears to be a Windows system problem, try to recover by following the steps in the documentation that came with your computer.

If you have a backup of your files, you can also re-install Windows, reinstall your backup software, and then selectively restore the rest of the files you need. This last option may be the best choice if your hardware configuration has changed since you created your Disaster Recovery Set.

To restore files on your computer:

- **1** Make sure the Roxio BackUp MyPC for HP software is installed. See "Installing Drivers and Software" on page [5.](#page-8-1)
- **2** Restart your computer.
- **3** Click the **Windows Start Button** .
- **4** Choose **All Programs**, choose **Roxio**, **Backup MyPC**, and then click **Backup MyPC**.
- **5** Select a blank backup job, and then click **OK**.
- **6** Click the **Tools** menu, and then click **Restore Wizard**.
- **7** Follow the onscreen instructions.

You can click the **Help** menu, and then select **Backup MyPC Help** for more information about this program.

#### **Transferring files to another computer manually**

You can transfer your computer profile information, which includes how your computer looks and feels as well as the personal files such as photos, music, or video you have created.

To transfer your files manually:

- **1** Connect the drive to the computer.
- **2** Select your files and then drag and drop them to the HP Pocket Media Drive in the Computer window.
- **3** Disconnect the drive and then connect it to another computer.
- **4** Select your files and then drag and drop them to the new computer's hard disk drive.

### **Playing games**

CD-ROM games typically run faster when they are installed on a hard disk drive than when they run on a CD. You can use your HP Pocket Media Drive to store and play CD-ROM games.

#### <span id="page-11-0"></span>**Using Your HP Pocket Media Drive with an HP Computer and Pocket Media Drive Bay**

Some HP computers have a dedicated drive bay for your HP Pocket Media Drive. For more information, refer to the documentation that came with your computer. For information on using your HP Pocket Media Drive with an older version of HP Media Center PC, go to **<http://www.hp.com/support>** and enter the model number of your computer or HP Pocket Media Drive.

### **Troubleshooting**

#### **Microsoft updates**

Make sure you have the latest Microsoft operating system service packs and other Windows updates installed on your system before you try to troubleshoot a drive problem. These service packs are issued to fix bugs, add drivers, and enhance the security features of your system. See **[http://support.microsoft.com](http://support.microsoft.com/)** for details about how to install service packs and Windows updates in your system. Contact Microsoft Customer Service for information about obtaining these system enhancements if you don't have Internet access.

#### **Drive does not appear on my computer**

Try the following solutions in the order listed:

- **1** Check to see if the drive is on. The power LED on the front of the drive should be lit.
- **2** Check that the USB cable is securely and properly connected to the drive and the USB connector on the computer.
- **3** While the computer is turned on, unplug the USB cable. Wait 10 seconds, and then reconnect the USB cable.
- **4** See if the computer is recognizing the USB port you are using by checking in the Device Manager window. See the documentation that came with your computer for more information.

#### **A message appears that states I have a high-speed device connected to a low-speed port (Windows XP)**

This is normal. Windows XP displays a message that you have connected your USB 2.0 drive to a USB 1.1 port. You will not have the high-speed capabilities that you would have using a USB 2.0 port.

#### **Data transfer rate seems slow with my USB 2.0 adapter card**

Your HP Pocket Media Drive operates as fast as the host adapter card allows (up to the maximum burst rate of 480MB/sec.). If you are having performance issues, make sure that the USB 2.0 card drivers are the most current available and are installed properly.

#### **HP Pocket Media Drive software has stopped working**

Reinstall the software. See software and drivers installation instructions on the back of the setup poster or in your *Limited Warranty and Support Guide*.

#### **Write Cache Enable does not stay enabled**

For protection of your data, Write Cache Enable is turned off with the HP Pocket Media Drive. For more information, go to:

**<http://www.hp.com/support>**

#### **Administrator privilege for installing software**

Depending on your operating system, you may need to be logged on as the administrator to install software. See the Windows Help files or the documentation that came with your computer.

### **Getting Help**

For additional help with your drive, its installation, and the software, contact one of the following:

#### **HP Customer Care Web support**

For the latest updates and information about your HP Pocket Media Drive, go to: **<http://www.hp.com/support>**

#### <span id="page-12-0"></span>**Other support**

- For technical support numbers and warranty information, refer to the *Limited Warranty and Support Guide* that came with this drive.
- Refer to the Help menu in the Roxio BackUp MyPC software program for more information about the software.

### **HP Pocket Media Drive Specifications**

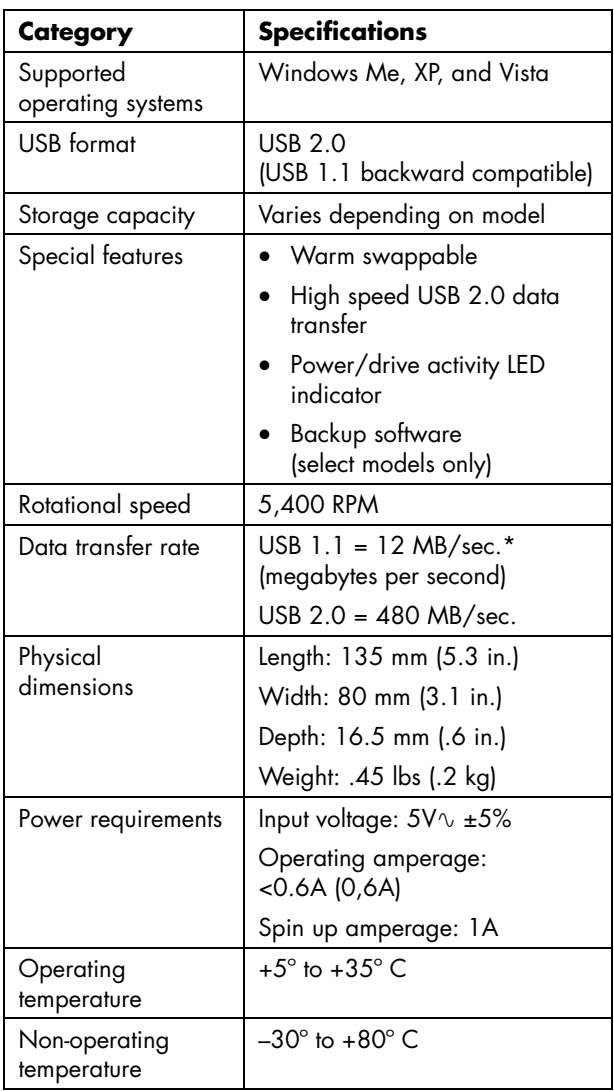

\* *Byte* is an abbreviation for *binary* term, a unit of storage capable of holding a single character. On almost all modern computers, a byte is equal to 8 bits. Large amounts of memory are indicated in terms of kilobytes (1,024 bytes), megabytes (1,048,576 bytes), and gigabytes (1,073,741,824 bytes).

#### **FCC regulatory and safety information (U.S. only)**

Federal Communications Commission (FCC) Radio Frequency Interference Statement:

**This equipment has been tested and found to comply with the limits for a Class B digital device, pursuant to Part 15 of the FCC Rules. These limits are designed to provide reasonable protection against harmful interference in a residential installation. This equipment generates, uses, and can radiate radio frequency energy and, if not installed and used in accordance with the instructions, may cause harmful interference to radio communications. However, there is no guarantee that interference will not occur in a particular installation. If this equipment does cause harmful interference to radio or television reception, which can be determined by turning the equipment off and on, the user is encouraged to correct the interference by one or more of the following measures:**

- **Reorient or relocate the receiving antenna.**
- **Increase the separation between the equipment and the receiver.**
- **Connect the equipment into an outlet that is on a circuit different from the receiver.**
- **Consult the dealer or an experienced radio/TV technician for help.**

**Hewlett-Packard's peripheral RFI and Radiated Immunity tests were conducted with an HP computer and HP-shielded cables, such as those you receive with your system. Changes or modifications not expressly approved by Hewlett-Packard could void the user's authority to operate the equipment. To comply with the limits for an FCC Class B computing device, always use shielded signal cables and the power cord supplied with this unit.** 

This Class B digital apparatus complies with

#### **Disposal of waste equipment by users in private households in the European Union (European Union only)**

This symbol on the product or on its packaging indicates that this product must not be disposed of with your other household waste. Instead, it is your responsibility to dispose of your waste equipment by handing it over to a

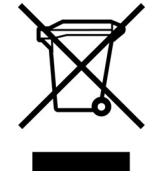

designated collection point for the recycling of waste electrical and electronic equipment. The separate collection and recycling of your waste equipment at the time of disposal will help to conserve natural resources and ensure that it is recycled in a manner that protects human health and the environment. For more information about where you can drop off your waste equipment for recycling, please contact your local city office, your household waste disposal service, or the shop where you purchased the product.

# <span id="page-13-0"></span>**DOC statement (Canada only) EMI statement**<br> **EMI statement** (European Union only)

Canadian ICES-003. This is a Class B product. In a domestic environment, this product may cause radio interference, in which case the user may be required to take adequate measures.

Part number: 5992-0008